# **Simulation of creep behavior for short-fiber reinforced plastic parts**

## J. Strauch<sup>1</sup>, P. Reithofer<sup>2</sup>

<sup>1</sup> Robert Bosch GmbH, Corporate Sector Research and Advance Engineering – Advance Production Technology 1 – Plastics Engineering, Renningen (Germany)

<sup>2</sup> 4a engineering GmbH, Traboch (Austria)

4a technology days – plastics on the test rig 2<sup>nd</sup> – 4<sup>th</sup> of March 2020, Werfenweng (Austria)

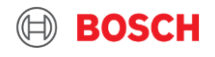

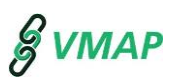

### **1. Introduction**

- 2. Material characterization
- 3. Material model and parameter determination
- 4. Validation
- 5. Summary/Outlook
- 6. Appendix: Mapping with FiberMap

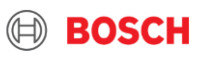

## Introduction VMAP - Industrial use cases

- $\triangleright$  Robert Bosch is participating in two use cases
	- ▶ UC 2.3: (Injection) Molding Processes
	- ▶ UC 2.4: Additive Manufacturing in Plastics

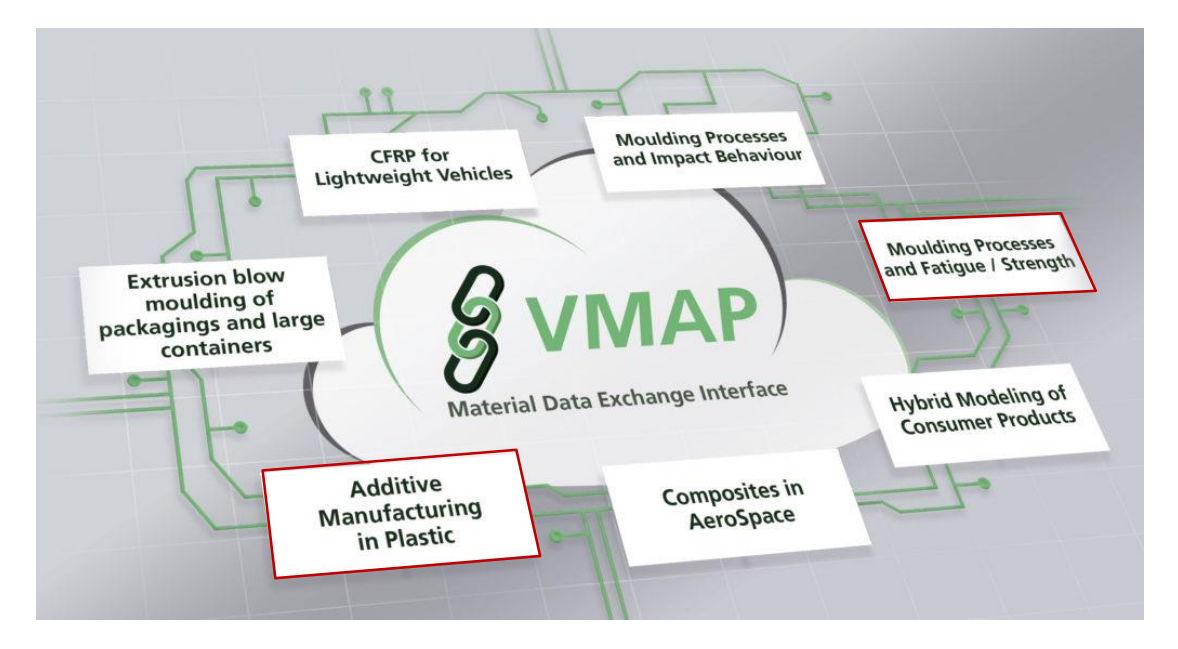

- $\blacktriangleright$  Use case 2.3 is divided into sub use cases
	- Presentation **focuses on** sub-use case "**Creep**"

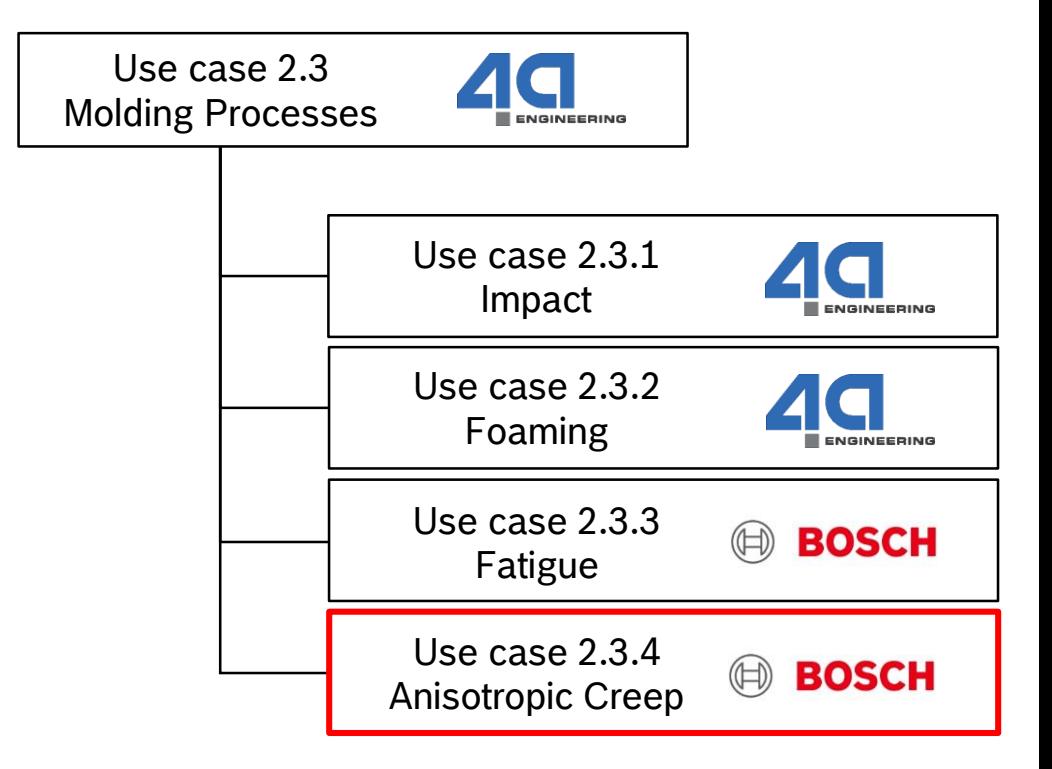

#### CR/APP2-Strauch | 2020-03-04 3

© Robert Bosch GmbH 2019. All rights reserved, also regarding any disposal, exploitation, reproduction, editing, distribution, as well as in the event of applications for industrial property rights.

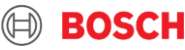

**SVMAP** 

## Procedure and simulation chain Introduction

#### ▶ Procedure

#### **Material characterization (PBT-GF30)**

- Tensile specimen (BZ12) milled out of 120 x 80 x 2 mm plate
- Cutting angles 0°, 15°, 30°, 60°, 90°
- Quasi-static tensile tests
- Long-term tensile tests

## $\blacktriangleright$  Simulation chain

#### **Determination of model parameter** Three steps optimization (Rev. Eng.)

- Transversal Elasticity
- Anisotropic Plasticity
- Anisotropic Creep

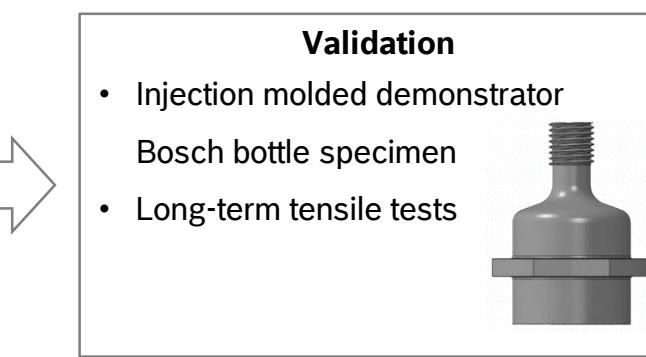

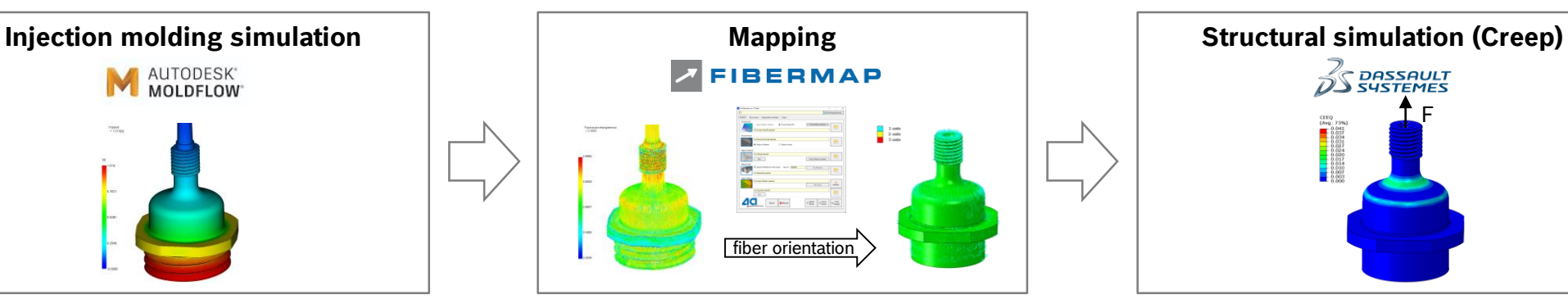

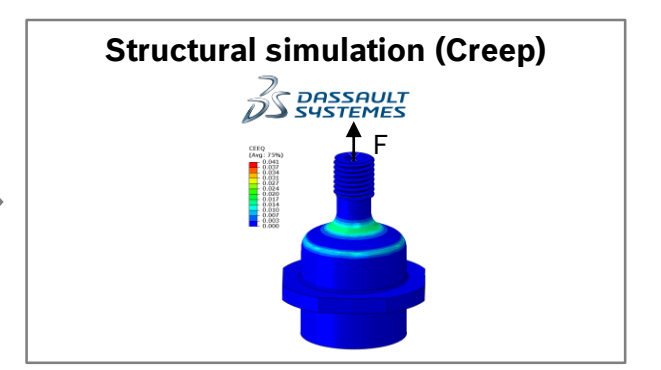

#### CR/APP2-Strauch | 2020-03-04 4

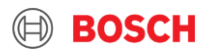

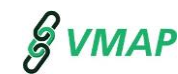

# Modeling of fiber reinforced thermoplastics Introduction

Goal

- Use standard material models, provided by software
- $\triangleright$  Simple as possible and complex as necessary

Assumptions

- ► Elasto-viscoplastic approach
- ▶ Primary and secondary creep only

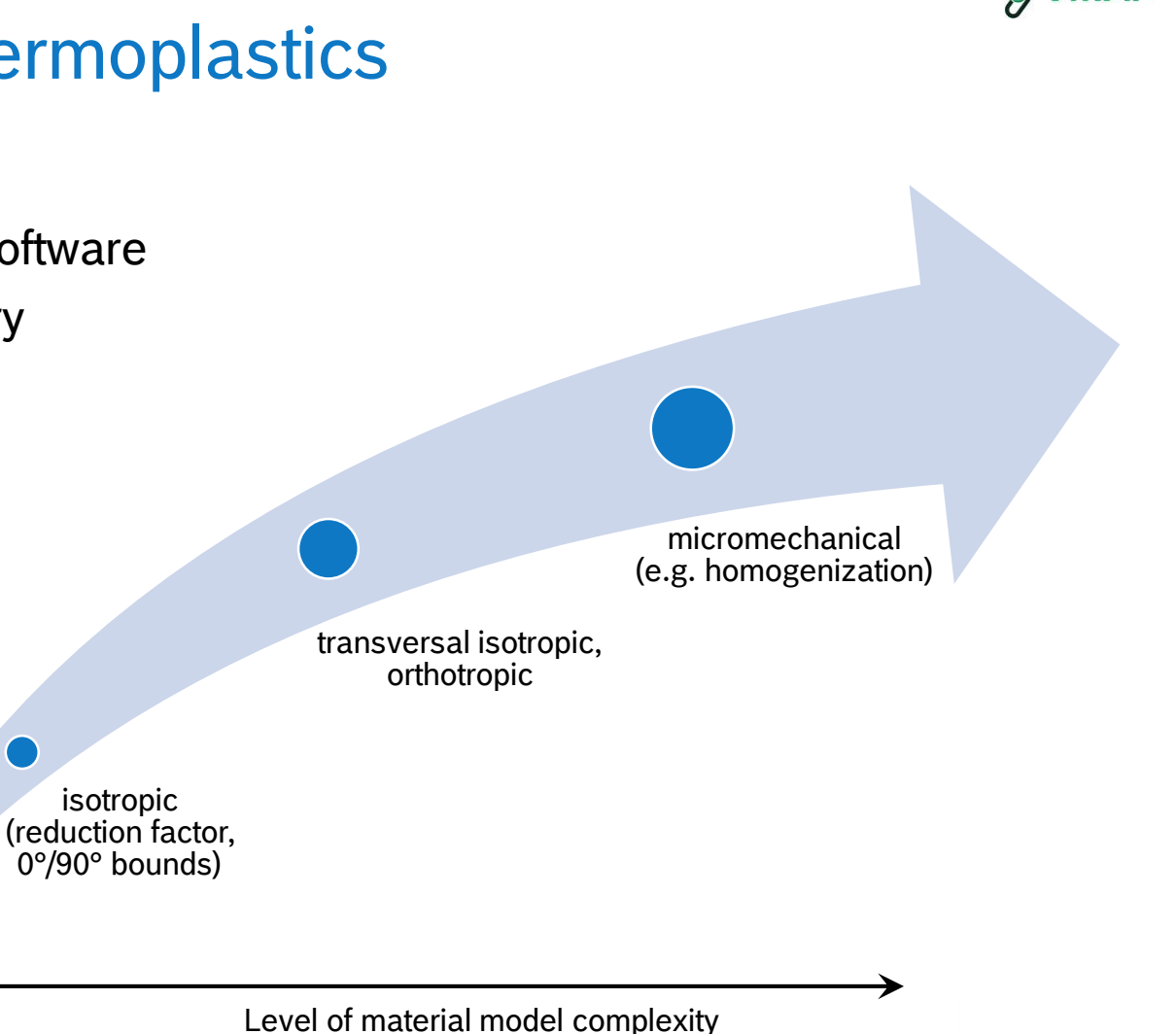

BOSCI

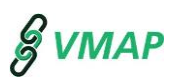

#### 1. Introduction

### **2. Material characterization**

3. Material model and parameter determination

- 4. Validation
- 5. Summary/Outlook
- 6. Appendix: Mapping with FiberMap

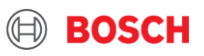

## Material characterization Preparation of test specimen

 $\blacktriangleright$  Injection molded plate  $120 \times 80 \times 2$  mm<sup>3</sup>

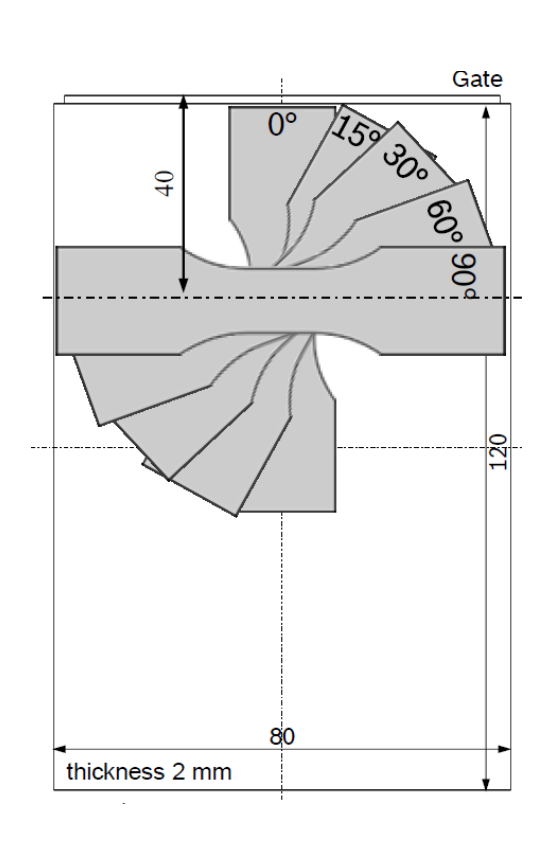

► Extraction of specimen 
→ Dimensions BZ12 specimen

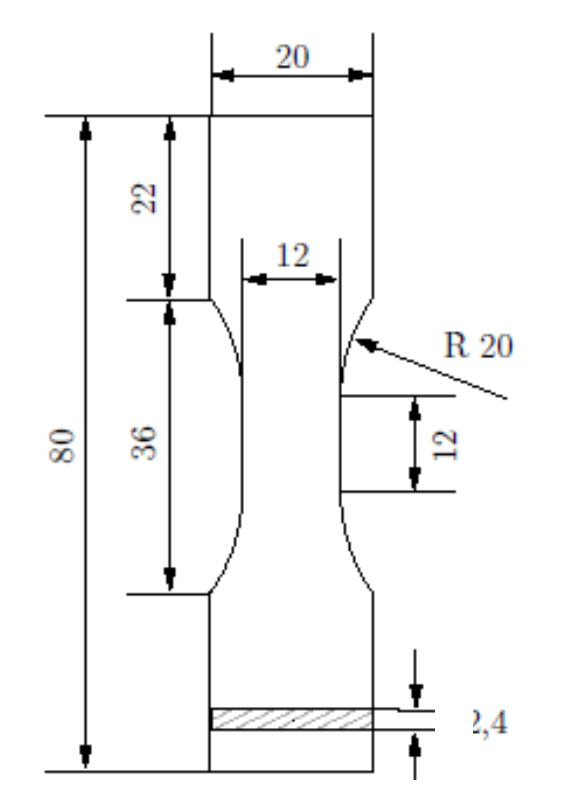

#### CR/APP2-Strauch | 2020-03-04

© Robert Bosch GmbH 2019. All rights reserved, also regarding any disposal, exploitation, reproduction, editing, distribution, as well as in the event of applications for industrial property rights.

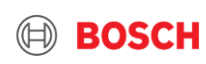

**SVMAP** 

## Material characterization Quasi-static tensile tests

- ▶ Tensile testing machine (Zwick Z020)
	- ▶ Test lab: Fraunhofer LBF, Darmstadt
	- ▶ Digital Image Correlation (Vic2D, Limess)

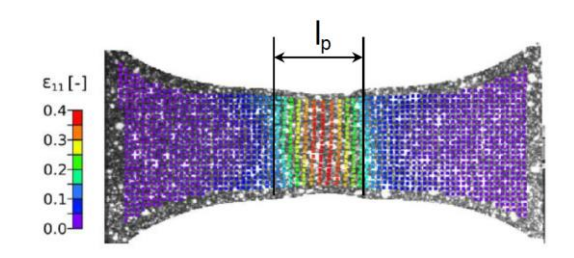

 $\blacktriangleright$  Calculation of true stress  $\sigma_w$ 

$$
\sigma_w = \frac{F}{A_0 e^{2 \varepsilon_{22}}}
$$

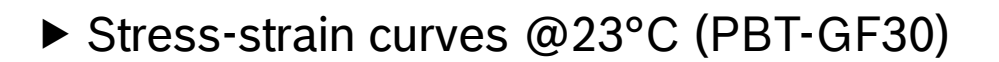

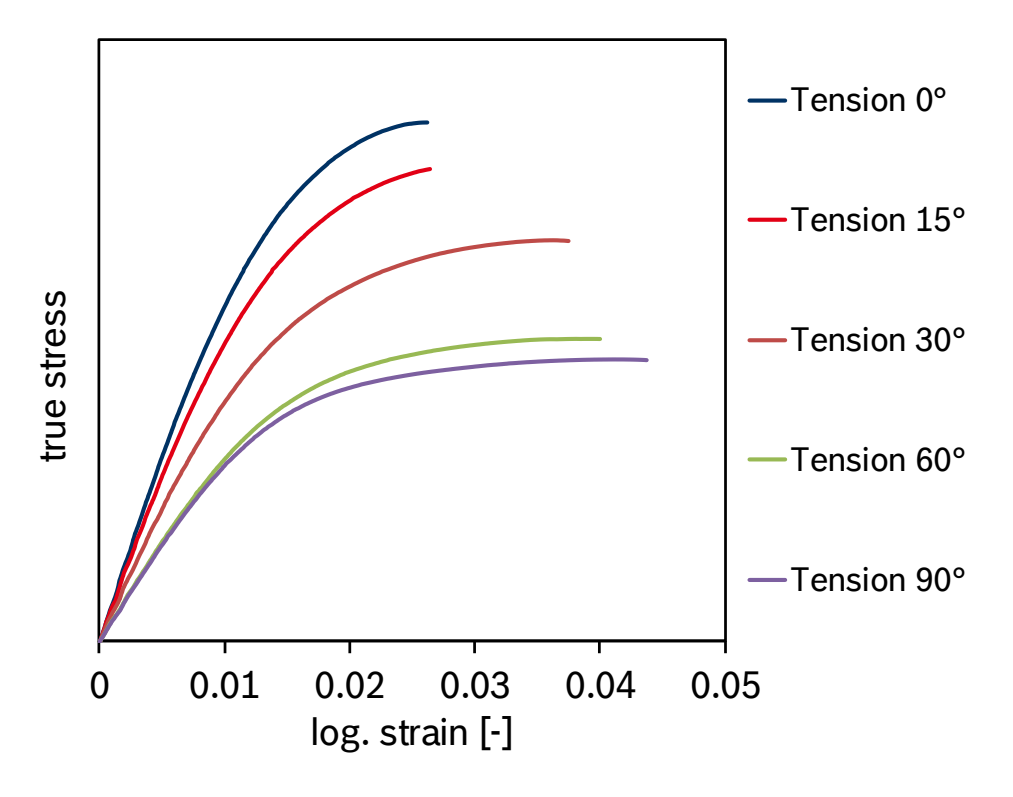

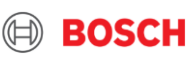

**& VMAP** 

## Material characterization Long-term tensile tests

- ▶ Creep testing machine (Coesfeld)
	- ▶ Test lab: Robert Bosch GmbH, Renningen

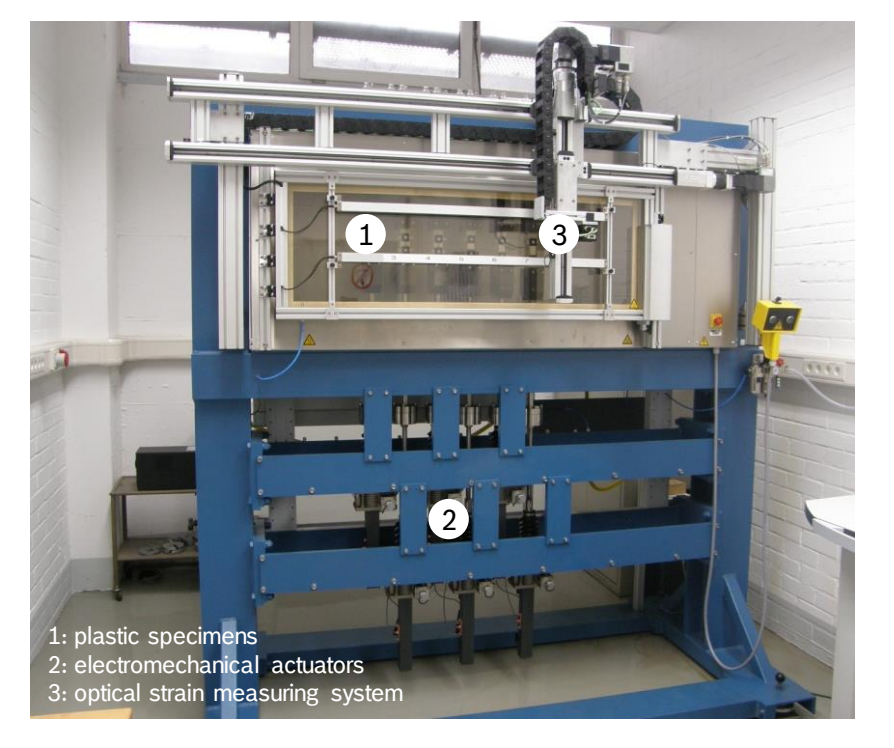

**SVMAP** 

► Creep curves @23°C (PBT-GF30)

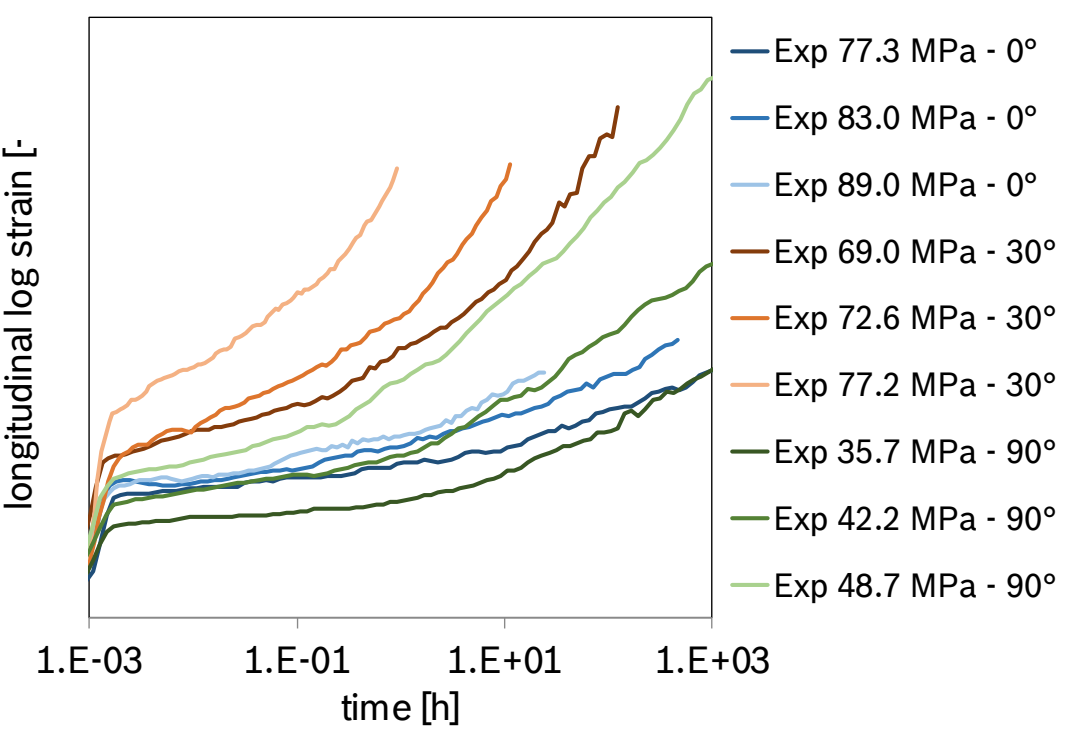

[Robert Bosch GmbH, CR/APP2-Moosbrugger, -Klostermann, -Schneider]

CR/APP2-Strauch | 2020-03-04 9

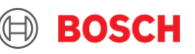

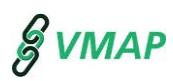

### 1. Introduction

2. Material characterization

### **3. Material model and parameter determination**

- 4. Validation
- 5. Summary/Outlook
- 6. Appendix: Mapping with FiberMap

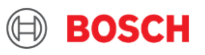

## ABAQUS material model Material model and parameter determination

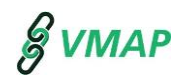

вояце

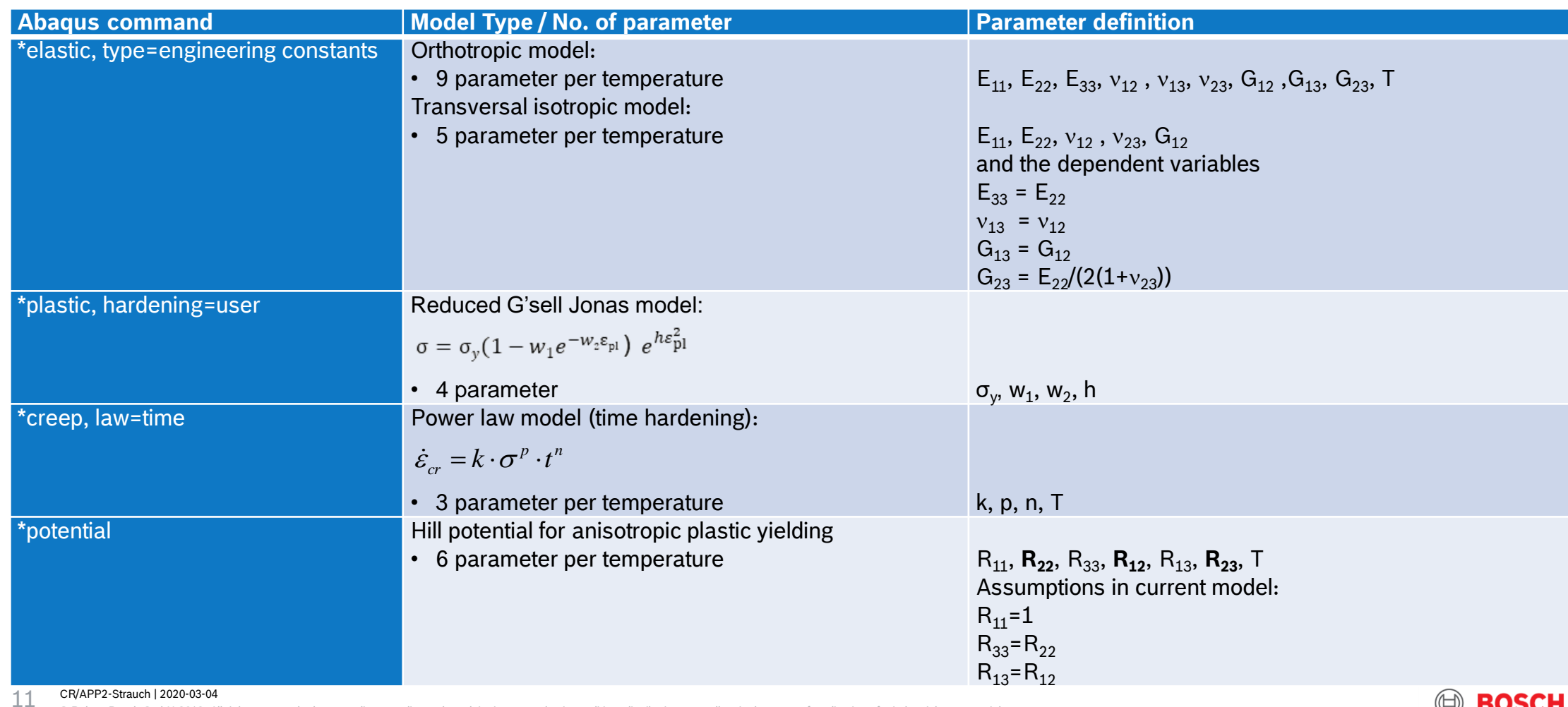

## Case 1: Transversal parameter fitting Material model and parameter determination

**& VMAP** 

- ▶ Optimization workflow (Reverse engineering)
	- $\triangleright$  Step 1: Transversal isotropic elastic parameter

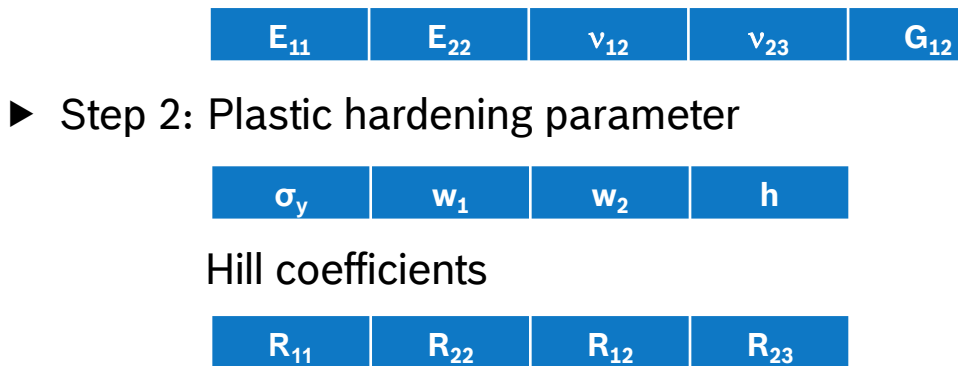

 $\triangleright$  Step 3: Time hardening creep parameter

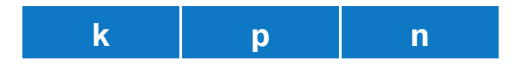

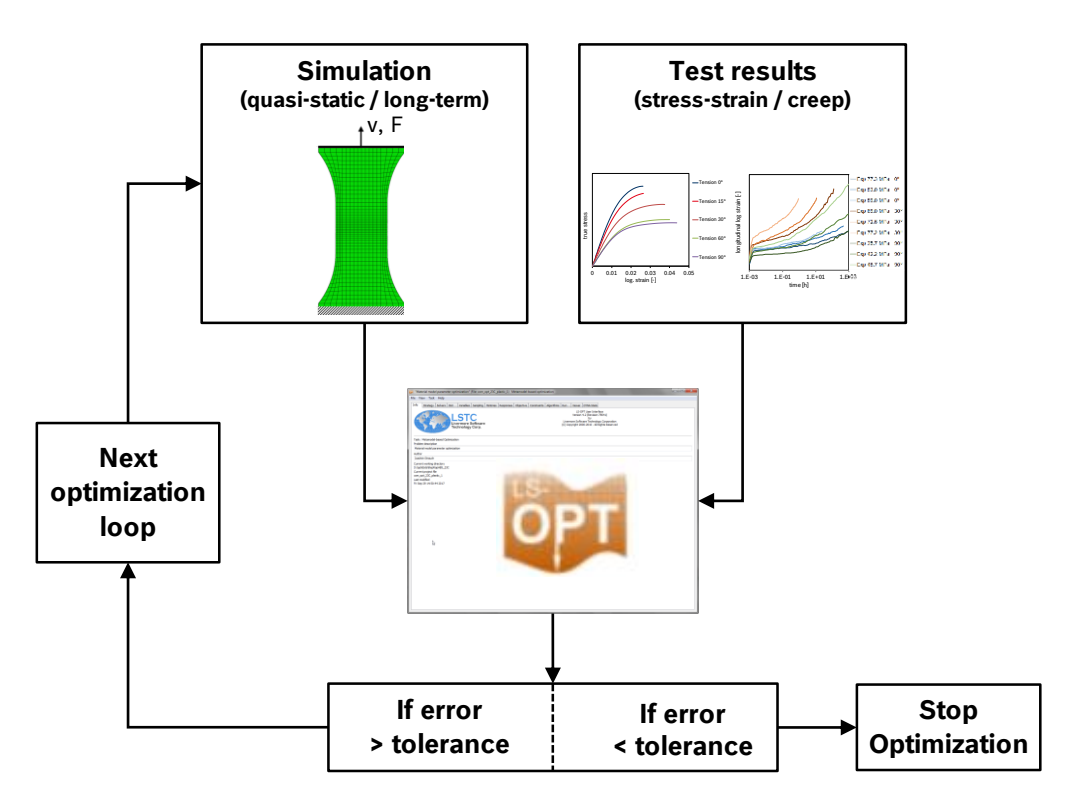

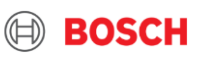

## Material model and parameter determination Case 1: Parameter fitting results

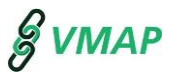

▶ Quasi-static **Long-term (creep)** 

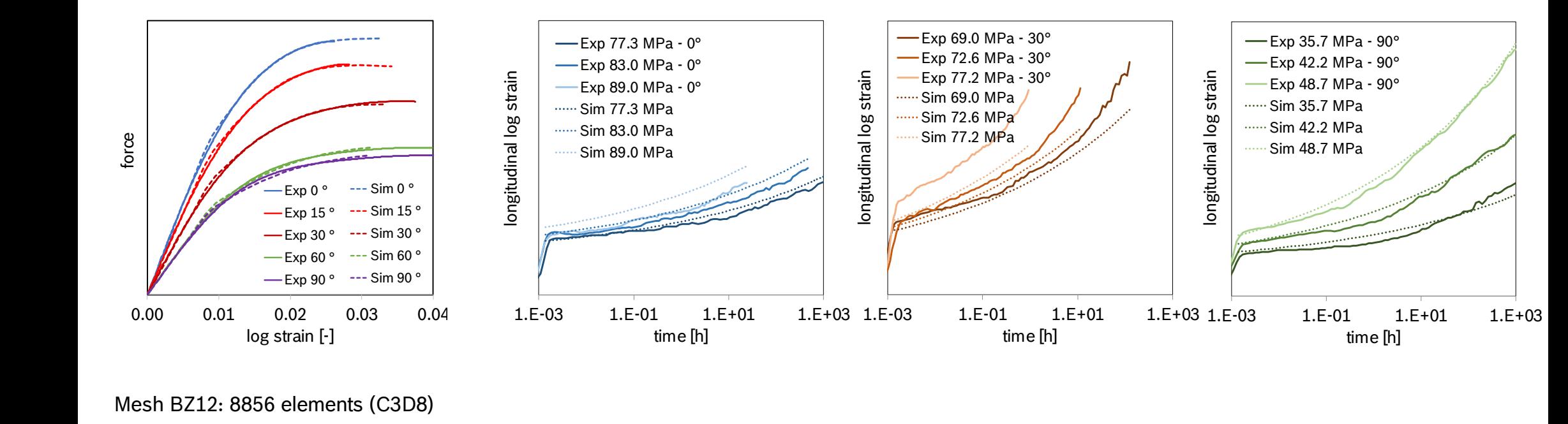

Mesh BZ12: 8856 elements (C3D8)

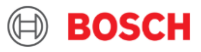

#### Case 2: Orthotropic parameter fitting Material model and parameter determination **Test results**

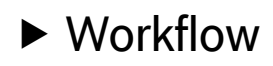

 $\triangleright$  Step 1: Determine orthotropic elastic parameter with VALIMAT®/MICROMEC®

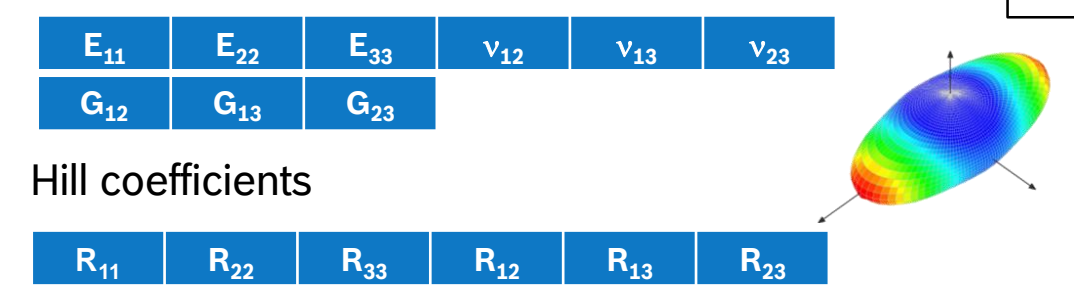

▶ Step 2: Reverse engineering - Plastic hardening with VALIMAT®

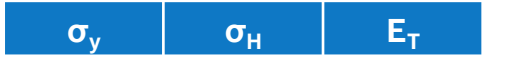

▶ Step 3: Reverse engineering - Time hardening creep parameter

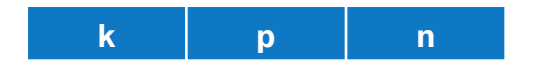

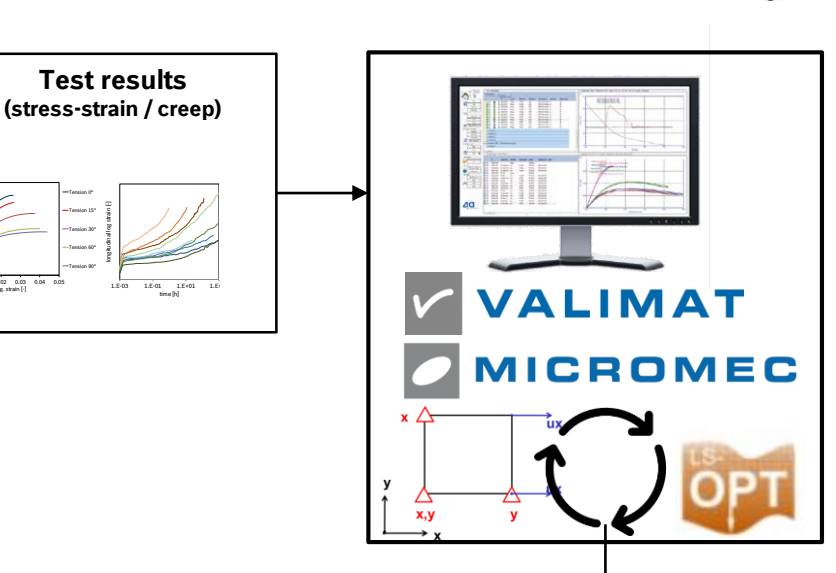

 $\begin{picture}(180,10) \put(0,0){\line(1,0){10}} \put(10,0){\line(1,0){10}} \put(10,0){\line(1,0){10}} \put(10,0){\line(1,0){10}} \put(10,0){\line(1,0){10}} \put(10,0){\line(1,0){10}} \put(10,0){\line(1,0){10}} \put(10,0){\line(1,0){10}} \put(10,0){\line(1,0){10}} \put(10,0){\line(1,0){10}} \put(10,0){\line(1,0){10}} \put(10,0){\line($ log. strain [-]

Tension 0° Tension 15° Tension 30° G Tension 60° 2 Tension 90°

time [h]

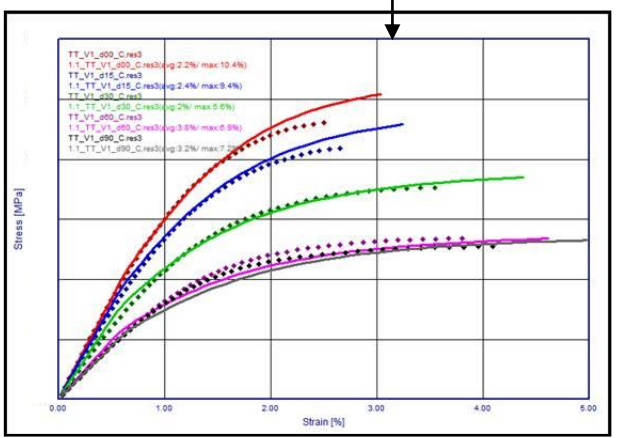

#### CR/APP2-Strauch | 2020-03-04 14

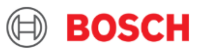

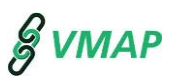

#### 1. Introduction

- 2. Material characterization
- 3. Material model and parameter determination

## **4. Validation**

- 5. Summary/Outlook
- 6. Appendix: Mapping with FiberMap

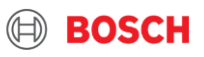

## Validation

# Tensile creep tests on bottle specimen

- ▶ Tensile testing machine (Zwick Z050)
	- ▶ Test lab: Robert Bosch GmbH, Renningen
	- ▶ Deformation measurement: clamping extensometer

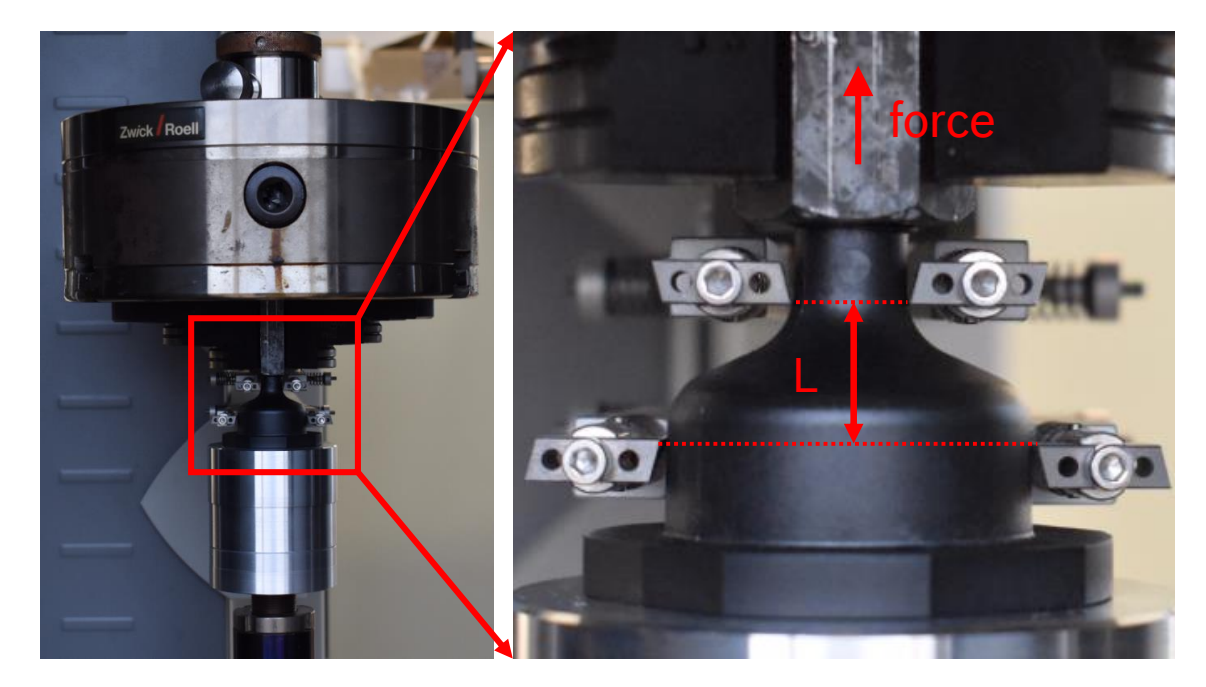

► Creep curves @23°C (PBT-GF30)

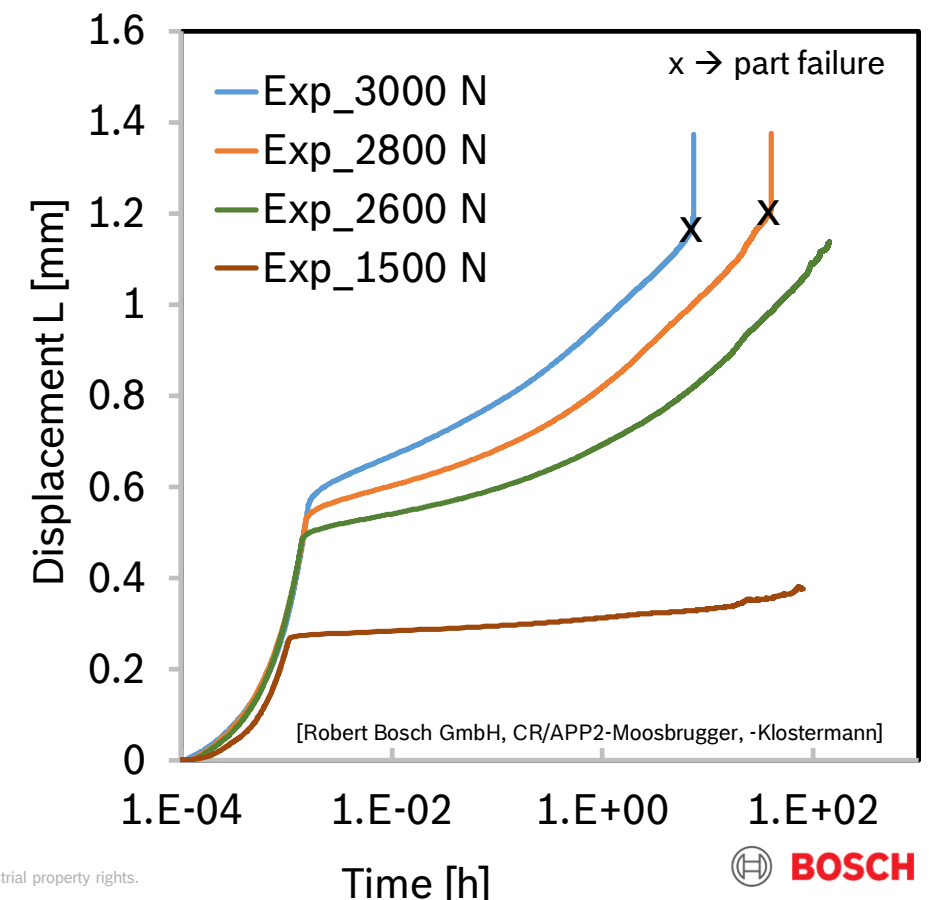

#### CR/APP2-Strauch | 2020-03-04

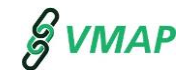

## FE-Model Validation

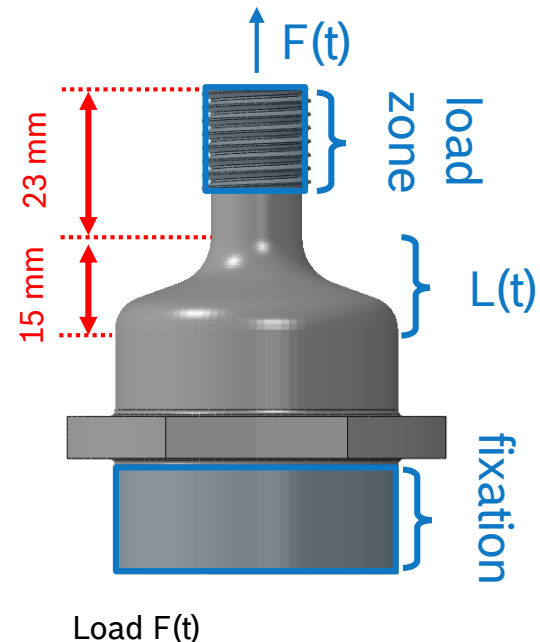

Output displacement L(t)

![](_page_16_Figure_4.jpeg)

![](_page_16_Figure_5.jpeg)

131059 Nodes 61368 Elements (C3D20, C3D10)

Boundary conditions The Coordinate Systems Mesh Coordinate Systems (only half model shown) (elementwise definition)

 $\frac{6}{9}$  VMAP

![](_page_16_Figure_8.jpeg)

Moldflow  $\rightarrow$  Fiber orientation tensor  $a_{ii}$ 4a FiberMap  $\rightarrow$  Mapping a<sub>ii</sub>

 $\rightarrow$  Principal axis transformation

**BOSCH** 

 $\rightarrow$  Abaqus distribution table

CR/APP2-Strauch | 2020-03-04 17

## Simulation vs. experiment Validation

![](_page_17_Picture_1.jpeg)

![](_page_17_Picture_4.jpeg)

![](_page_17_Picture_5.jpeg)

![](_page_18_Picture_1.jpeg)

#### 1. Introduction

- 2. Material characterization
- 3. Material model and parameter determination

#### 4. Validation

#### **5. Summary/Outlook**

6. Appendix: Mapping with FiberMap

![](_page_18_Picture_9.jpeg)

# **Summary** Summary/Outlook

![](_page_19_Picture_1.jpeg)

#### **Specimen level (parameter fitting)**

- Stress-strain curves are well covered by transversal isotropic and orthotropic model
- ► Creep strain curves (most notably with 0° and 45° orientations) show significant deviations

 $\rightarrow$  Quality of experimental creep curves?

## **Part level (validation)**

- ► Creep simulations on part level (bottle demonstrator) show significant deviations at
	- $\blacktriangleright$  higher load levels
	- $\blacktriangleright$  advanced times

…

#### **Possible improvements on material model site**

- ▶ Cover eigenvalues of fiber orientation tensor (element based material card, micromechanical approach)
- ► Cover tertiary creep (creep- damage approach)

![](_page_19_Picture_14.jpeg)

#### © Robert Bosch GmbH 2019. All rights reserved, also regarding any disposal, exploitation, reproduction, editing, distribution, as well as in the event of applications for industrial property rights.

![](_page_20_Figure_1.jpeg)

▶ VMAP – Current status

![](_page_20_Figure_3.jpeg)

 $\triangleright$  VMAP – Outlook

CR/APP2-Strauch | 2020-03-04

21

![](_page_20_Figure_5.jpeg)

![](_page_20_Picture_6.jpeg)

![](_page_20_Picture_7.jpeg)

![](_page_21_Picture_1.jpeg)

#### 1. Introduction

- 2. Material characterization
- 3. Material model and parameter determination
- 4. Validation
- 5. Summary/Outlook
- **6. Appendix: Mapping with FiberMap**

![](_page_21_Picture_9.jpeg)

# Mapping procedure (1) Appendix

## **Performing 4a-FiberMap Software**

- $\triangleright$  Step 1:
	- ▶ Import Process Result Files (.xml and .pat)
		- ‒ Choose .xml first
		- ‒ Choose .pat second
	- .process file will automatically be generated from FIBERMAP

![](_page_22_Picture_7.jpeg)

- $\triangleright$  Step 2:
	- $\triangleright$  Import Structural mesh file (.inp)
		- Result on Element

Structural Input

![](_page_22_Picture_12.jpeg)

![](_page_22_Picture_13.jpeg)

![](_page_22_Picture_112.jpeg)

#### CR/APP2-Strauch | 2020-03-04 23

![](_page_22_Picture_17.jpeg)

# Mapping procedure (2) Appendix

- $\triangleright$  Step 3:
	- $\triangleright$  Click on New button, if no .mapopt file available
		- ‒ .mapopt file will be generated

![](_page_23_Picture_4.jpeg)

▶ Enter transformation coordinates between donor- and acceptor mesh

![](_page_23_Figure_6.jpeg)

‒ Scaling (x 1000) of Moldflow Patran Mesh **will automatically** be performed

![](_page_23_Picture_8.jpeg)

© Robert Bosch GmbH 2019. All rights reserved, also regarding any disposal, exploitation, reproduction, editing, distribution, as well as in the event of applications for industrial property rights.

![](_page_23_Picture_11.jpeg)

**&VMAP** 

# Mapping procedure (3) Appendix

▶ Click 'Check reference systems' button

![](_page_24_Picture_2.jpeg)

#### LS-PrePost will automatically be started, to check if transformation was correct

![](_page_24_Picture_4.jpeg)

- $\triangleright$  Step 4:
	- Disable 'Append materialcard in final output'

![](_page_24_Picture_7.jpeg)

![](_page_24_Picture_9.jpeg)

**SVMAP** 

# Mapping procedure (4) Appendix

- $\triangleright$  Step 5:
	- ▶ Choose template file for Table output (Distribution.def)
	- ▶ Choose filename of distribution table output

![](_page_25_Picture_4.jpeg)

- Step 6:
	- ▶ Start mapping process by pressing the 'Final Output' Button

![](_page_25_Picture_7.jpeg)

#### CR/APP2-Strauch | 2020-03-04 26

![](_page_25_Picture_10.jpeg)

![](_page_25_Picture_11.jpeg)

# Mapping procedure (5) Appendix

![](_page_26_Picture_1.jpeg)

 $\triangleright$  Step 7:

#### Example of exported distribution table (local coordinate systems element based):

\*ORIENTATION, NAME-MatOrient Distrl  $3, 0$ \*DISTRIBUTION TABLE, Name=Tablel COORD3D, COORD3D \*DISTRIBUTION, Name=Distrl, LOCATION=element, TABLE=Tablel  $, 1, 0, 0, 0, 1, 0$  $-0.9872492.$  $-0.002436657.$  $-0.1591638.$ 0.9999969,  $-9.837202E - 05$ 0.00248398 1, 2,  $-0.9874686,$  $-0.003179486,$  $-0.1577837,$ 0.9999925, 0.002689872, 0.002790007  $3<sub>r</sub>$  $-0.1553323,$ 0.999968,  $-0.007987382,$  $-0.9878609,$ 0.001689175,  $-0.0004539328$ 4,  $-0.009690364.$  $-0.1664101.$ 0.999709. 0.02339846. 0.005876015  $-0.986009$ , 5,  $-0.9869526,$  $-0.0002404615,$  $-0.1610109,$ 0.9999961,  $0.002766561,$  $-0.0002076956$ 6,  $-0.9880647,$ 0.9999872,  $-0.004642075,$ 0.002722643,  $-0.1540155$ ,  $-0.002031908$ 7,  $-0.9870204,$  $-0.1605366$ , 0.9999889,  $0.001209164,$  $-0.004566433$ 0.004313096, 8,  $-0.1615117,$  $-0.01043441,$  $-0.9868681$ , 0.002287838, 0.9999454,  $-0.0006104513$  $-0.1478573,$ 9,  $-0.9889813,$ 0.007361836, 0.9999608,  $-0.00595818$ ,  $-0.00655279$ 10,  $-0.9873084,$ 0.01675519,  $-0.1579286,$ 0.9998583,  $-0.004261357,$  $-0.01628653$ 

 $\blacktriangleright$  Include written distribution table into Abagus input deck:

\*Solid Section, Elset=BZ12, orientation=MatOrient, material=PBT-GF30

![](_page_26_Picture_8.jpeg)

# Mapping procedure (6) Appendix

- $\triangleright$  Step 7 (alternative):
	- $\blacktriangleright$  Include written distribution table into Abaqus/CAE

![](_page_27_Picture_52.jpeg)

#### CR/APP2-Strauch | 2020-03-04 28

© Robert Bosch GmbH 2019. All rights reserved, also regarding any disposal, exploitation, reproduction, editing, distribution, as well as in the event of applications for industrial property rights.

![](_page_27_Picture_6.jpeg)

nly)

![](_page_27_Picture_7.jpeg)

**VM**